# GREENSBURG SALEM SCHOOL DISTRICT Application: Portal

Parent Portal Step-by-step Instructions

# **INTRODUCTION**

This guide provides step-by-step instructions for parents to log in and access information through the CSIU SIS Parent Portal. The CSIU Student Information System Parent Portal makes it easy for Parents to view current academic information, allowing immediate access to grades, assignments, school calendar, schedule, attendance, and much more.

Please note that this guide reviews all available parent portal tabs. However, individual tabs are displayed based on the school district's portal policy.

# **LOGGING IN**

Parents and guardians of currently enrolled students may request a parent account. Please refer to your school district's website for an existing Parent Portal Link. If your district has not listed the link on their website, the district will provide you with the necessary information to access the Parent Portal web page.

Your district will provide you with a method of registration. After the registration process is complete, you may enter your **Username** and **Password**, and then click **Login**. At any time, if you have any questions regarding your Parent Portal account, please see your district's portal account administrator.

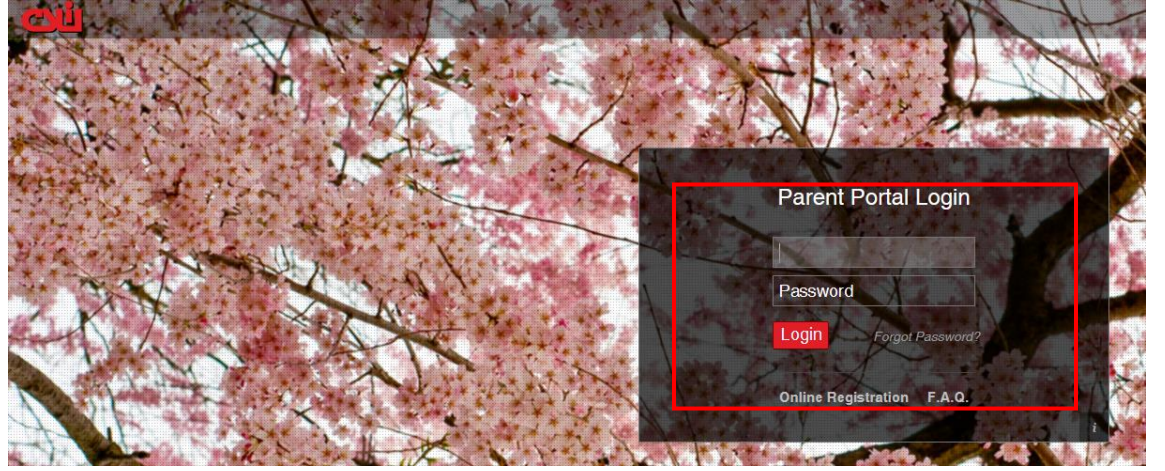

#### **NOTE:**

The photo displayed on the **Parent Portal Login page** may change with the seasons.

Your district may require you to change your password on the first login. In the **Old Password** field, enter the password given to you. Then select a new password and enter it in the **New Password** and **Confirm Password** fields. Click **Save**.

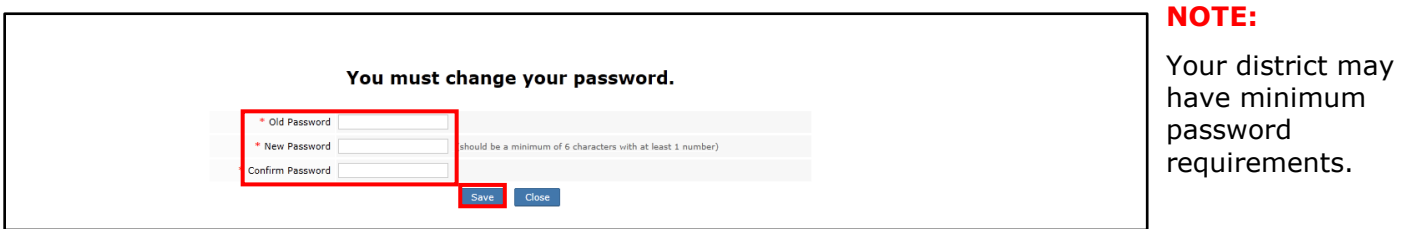

Upon first login, read the District's Terms of Use. Click "**I Agree**" to proceed further.

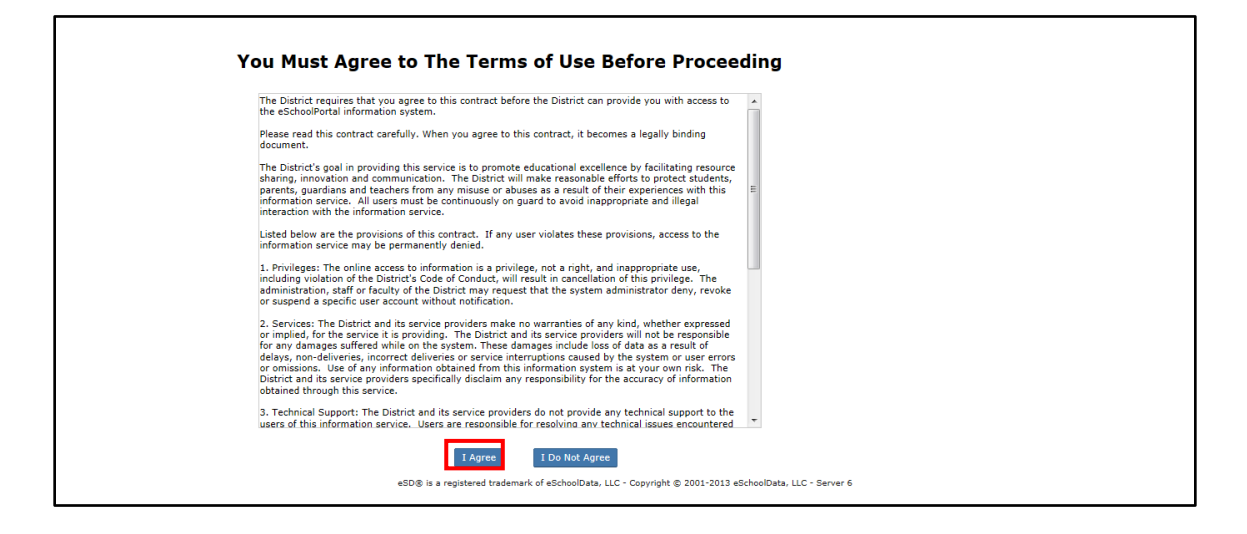

### **GETTING HELP**

While logged in to your Portal account, click the Help icon in the upper right corner of any Portal screen to access the CSIU Portal F.A.Q.

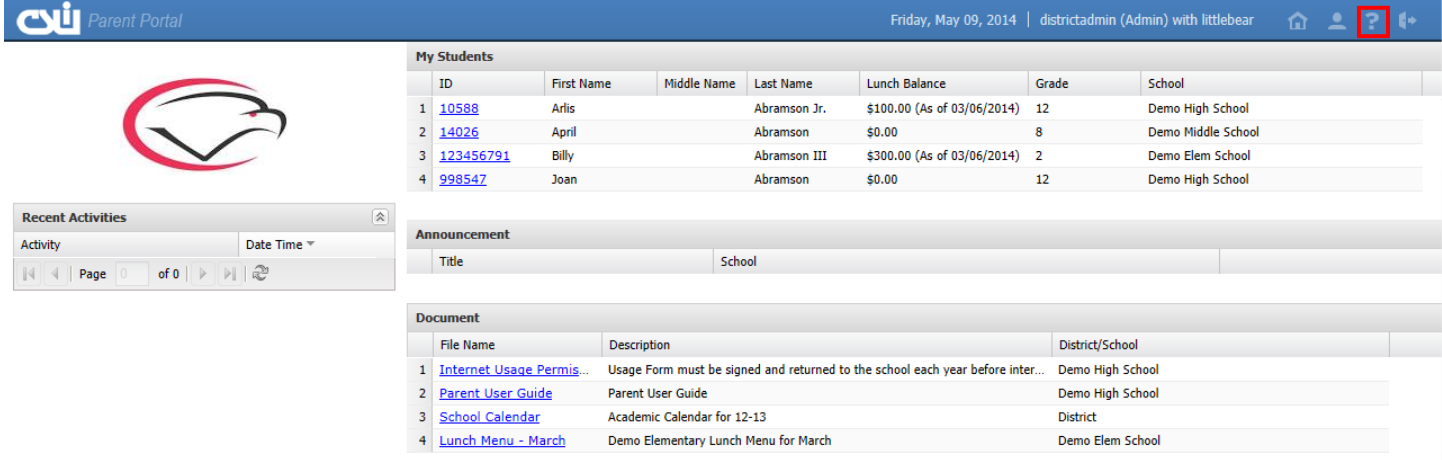

The F.A.Q. provides parents with answers to commonly asked questions.

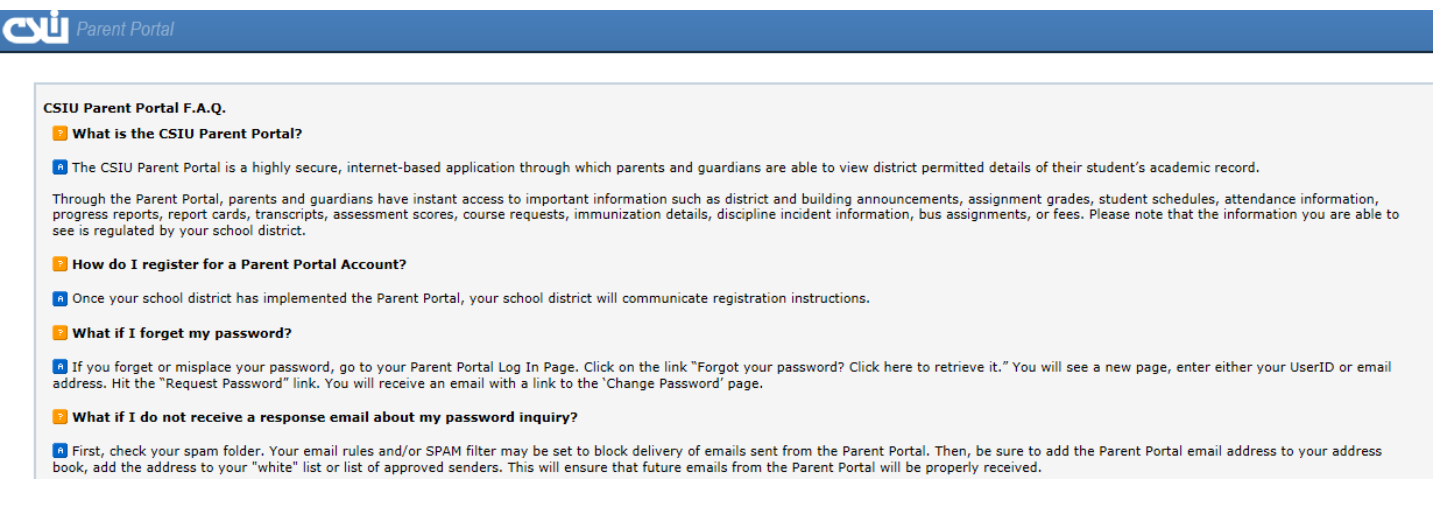

# **NAVIGATING THE PORTAL**

After you have successfully logged into the parent portal, your Profile page will display.

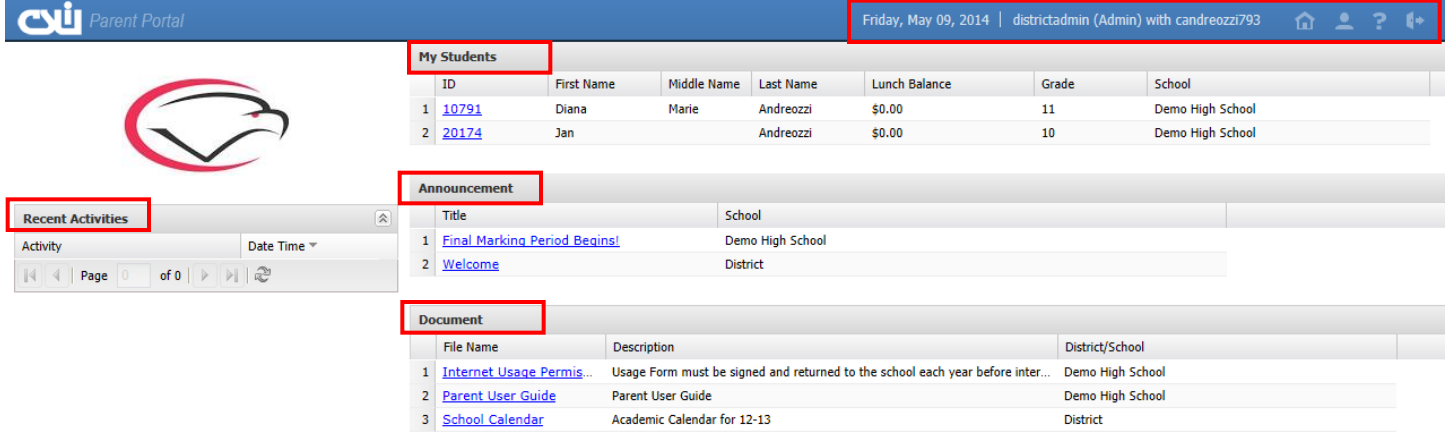

### **Recent Activity**

Display dates and times that a parent has accessed the parent portal.

### **My Students**

Provides a list of all students that are accessible through the portal interface. Click the student ID to open the student profile.

### **Announcements**

Display a list of district and school announcements. Click on the Title to view the announcement.

### **Documents**

Documents that the district and or schools uploaded for parent access. Click on the file name to open, save, or print the document.

### **Home Button**

Click the **Home** icon **in** in the top right corner of the screen to return to your home page where you can select a different student or other options.

### **My Account**

#### **Update Account Information**

Click the MY ACCOUNT icon **A** at the top right of the Portal screens to change your password. The **Update Account Info** tab displays by default. Enter the new password and confirm it, then click **Update Account Information**.

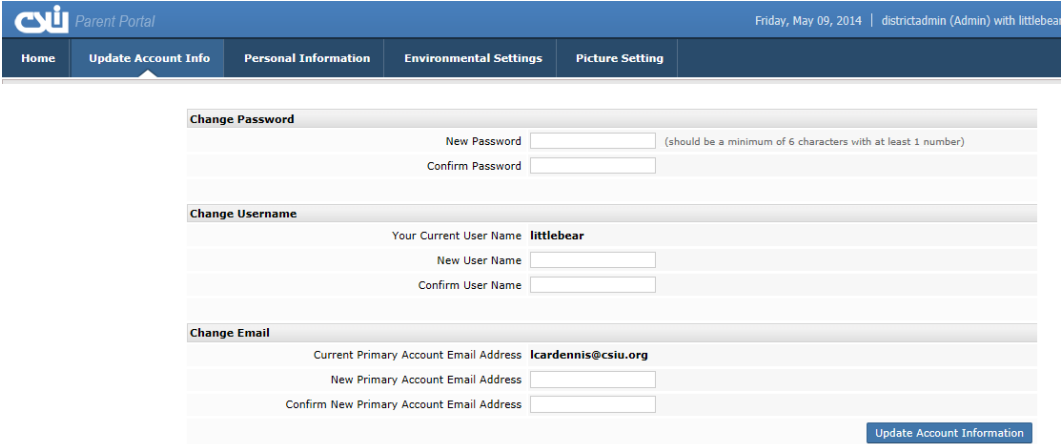

#### **Personal Information**

Basic information such as phone numbers and email addresses may be updated.

**NOTE:** The district must approve requests to update your account information.

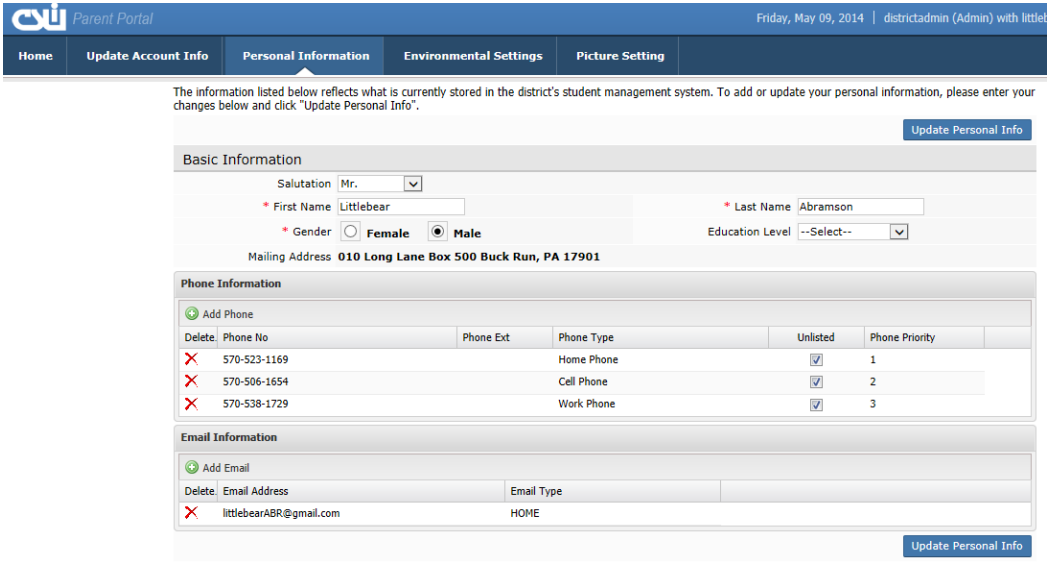

# **VIEWING STUDENT PROFILE**

From the home page, click the student ID to open the student profile.

Click a tab to access the corresponding information. All tabs may not be available, and their order may differ from these screenshots, depending upon your school's use of the CSIU Student Information System. If there are more tabs than the resolution of your screen will show, either side of the tab header will display left and right scroll arrows. These arrows will display as inactive left or inactive right if there are no more hidden tabs.

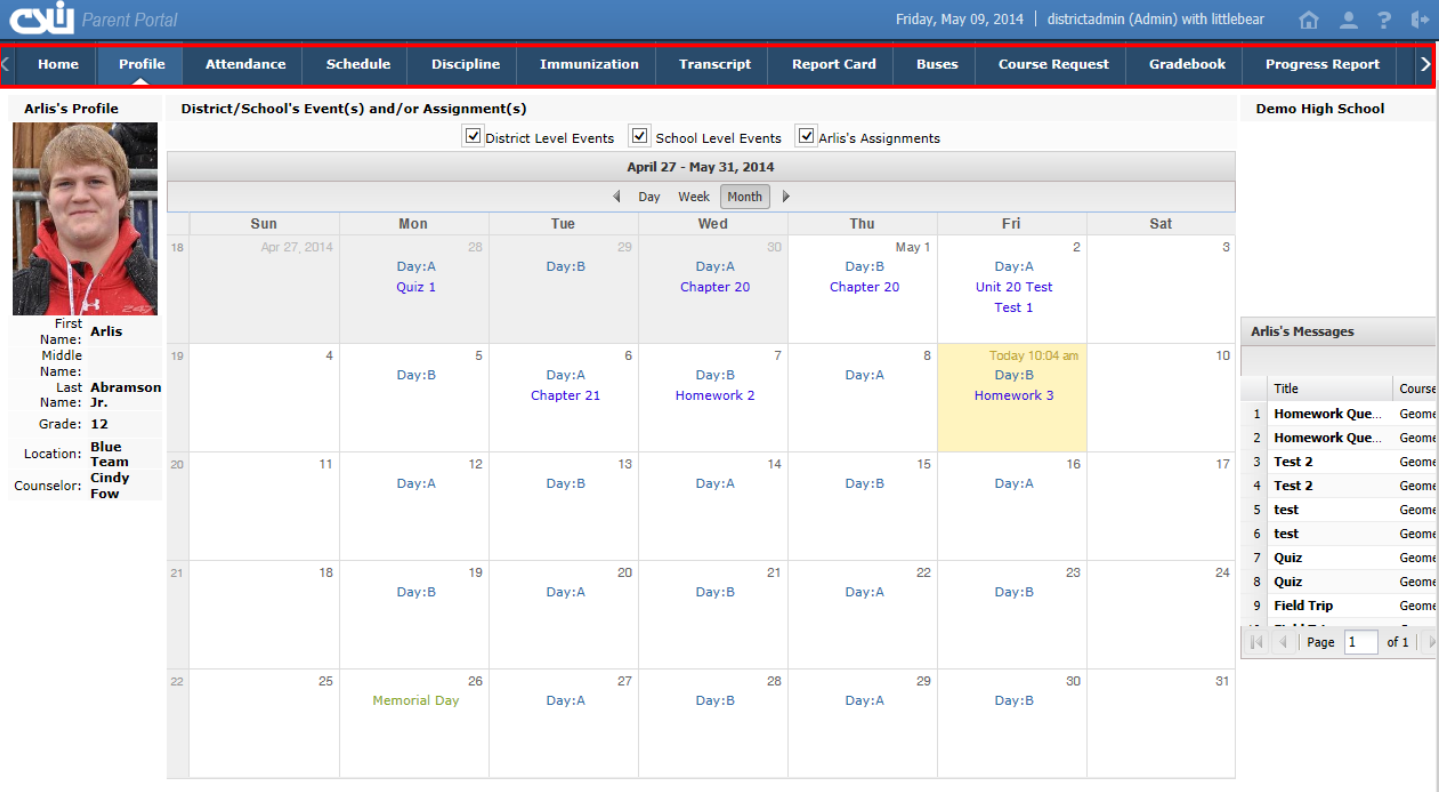

# **Calendar**

The calendar area displays District and School Level Events, and the student's class Assignments. You can check/uncheck the Event boxes to change the information that is displayed. The following screenshots show **District Level Events** only, **School Level Events** only, and student's **Assignments** only.

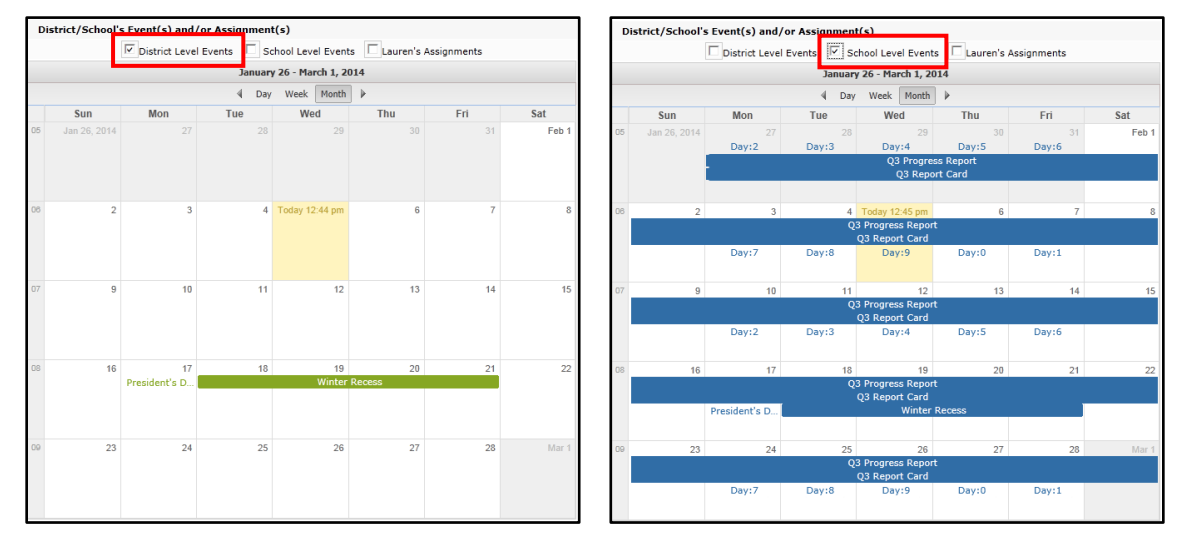

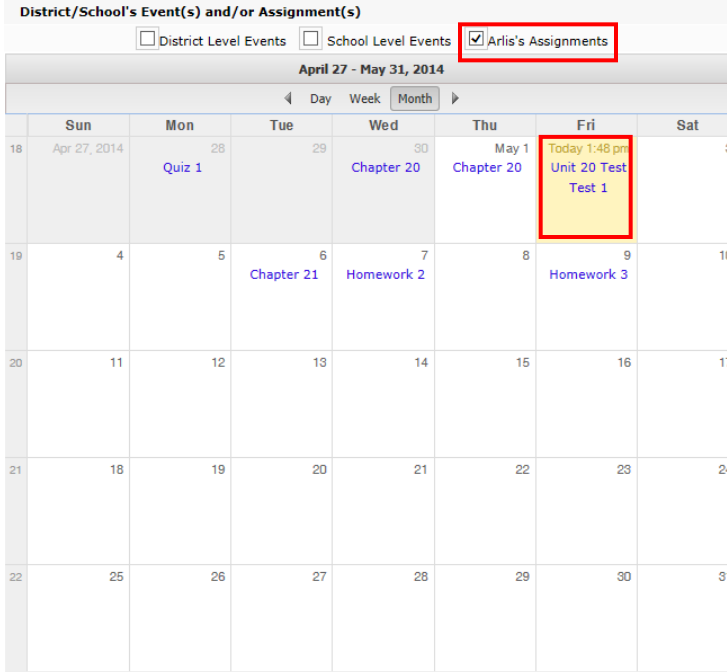

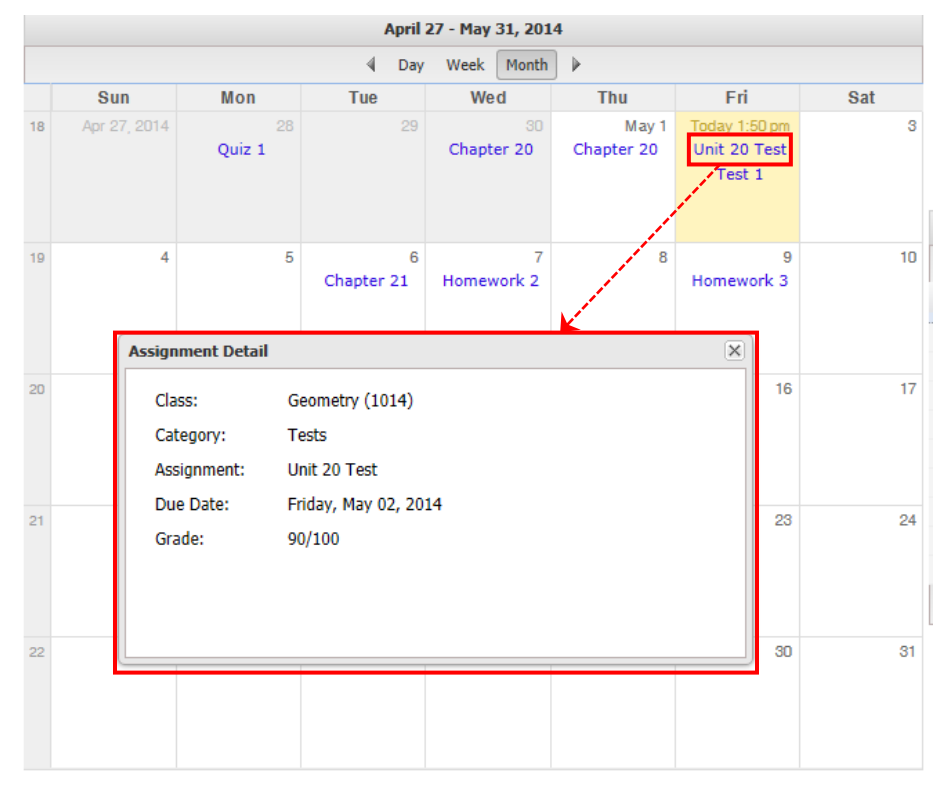

#### Click an **Assignment** within the calendar to display the **Assignment Detail** window.

#### **NOTE:**

For more information about a specific assignment, open the **GRADEBOOK** tab.

You can view the calendar by **Day** or **Week**, as shown below.

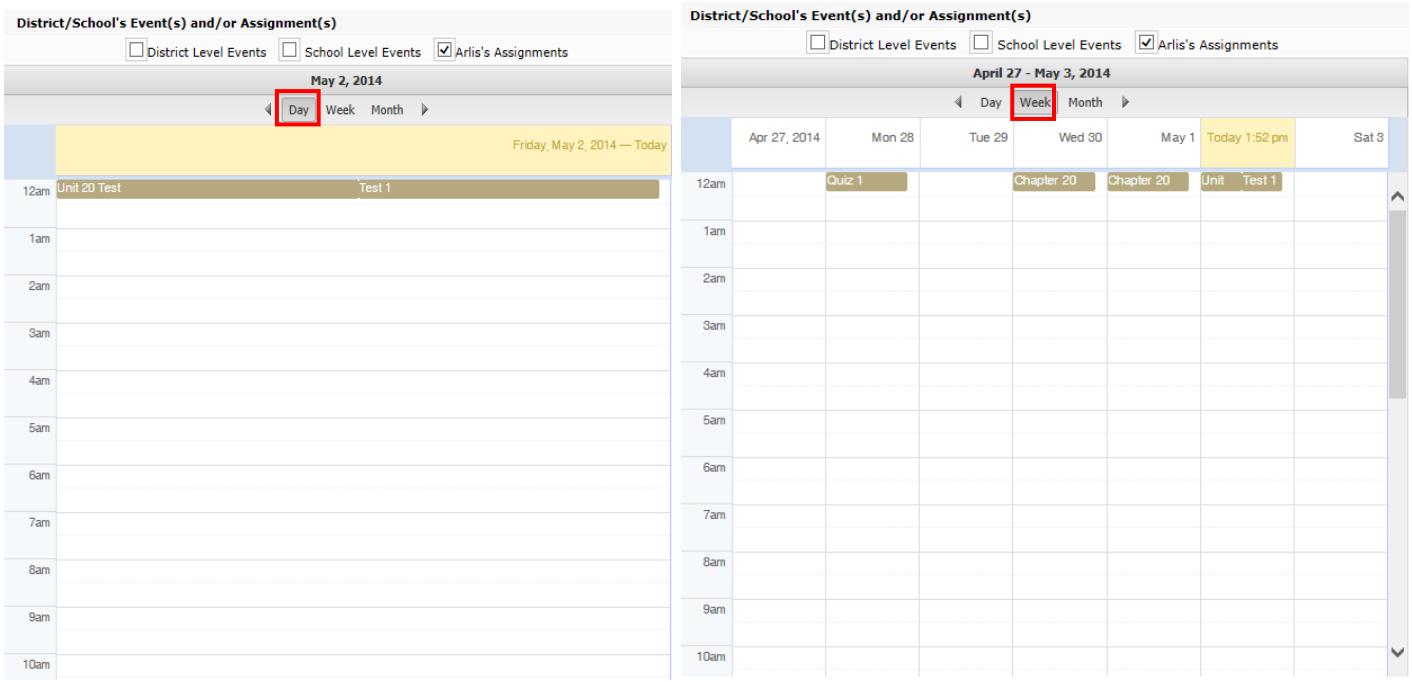

# **Attendance**

Click the **ATTENDANCE** tab to view your students' attendance based on settings established by the district. Click the Printer icon  $\mathbb{\triangle}$  to print attendance records.

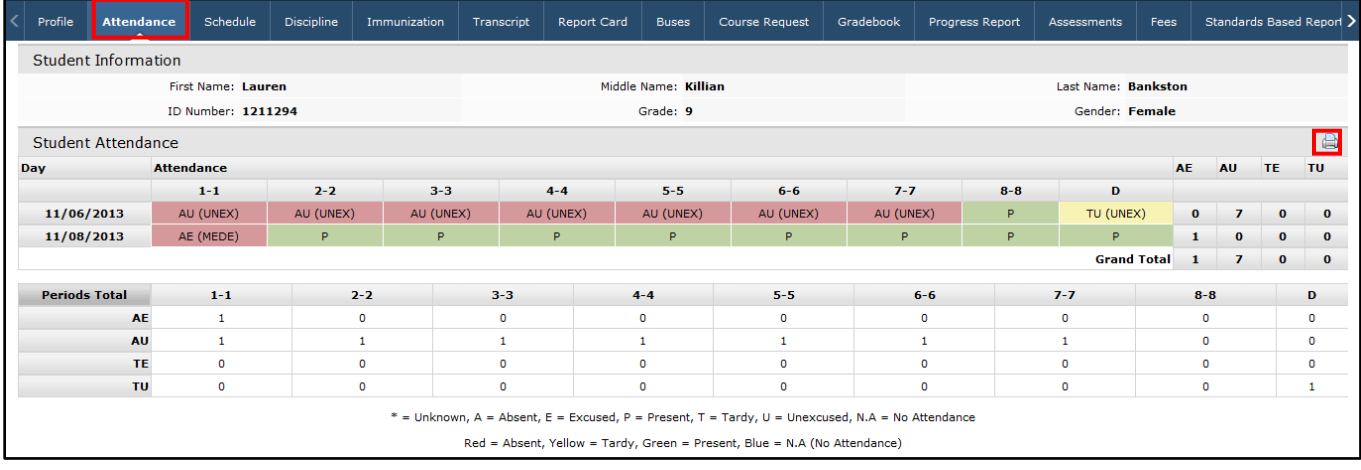

# **Schedule**

Click the **SCHEDULE TAB** to view your students' schedule. Click the Print icon to print your schedule. If a teacher has enabled the webpage functionality, a link to the teacher's webpage displays in the **Webpage** column.

#### **NOTE:**

The **Partially Scheduled icon** denotes the student only attends that class for a given day pattern. The pull other day pattern(s) will be missing.

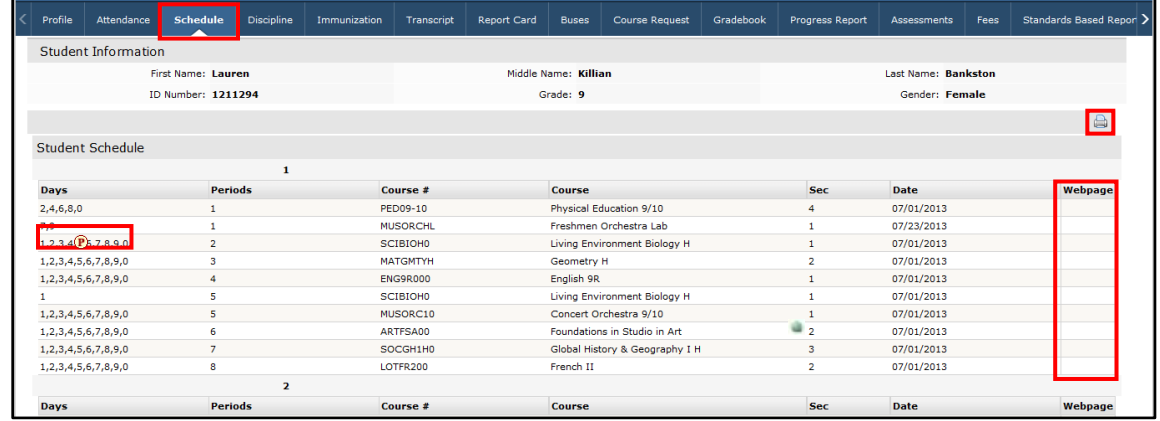

### **Report Card (not available until after the 1st marking period)**

Click the **REPORT CARD** tab to view your student's report card. Click **Print** to print an unofficial Report Card directly from this screen.

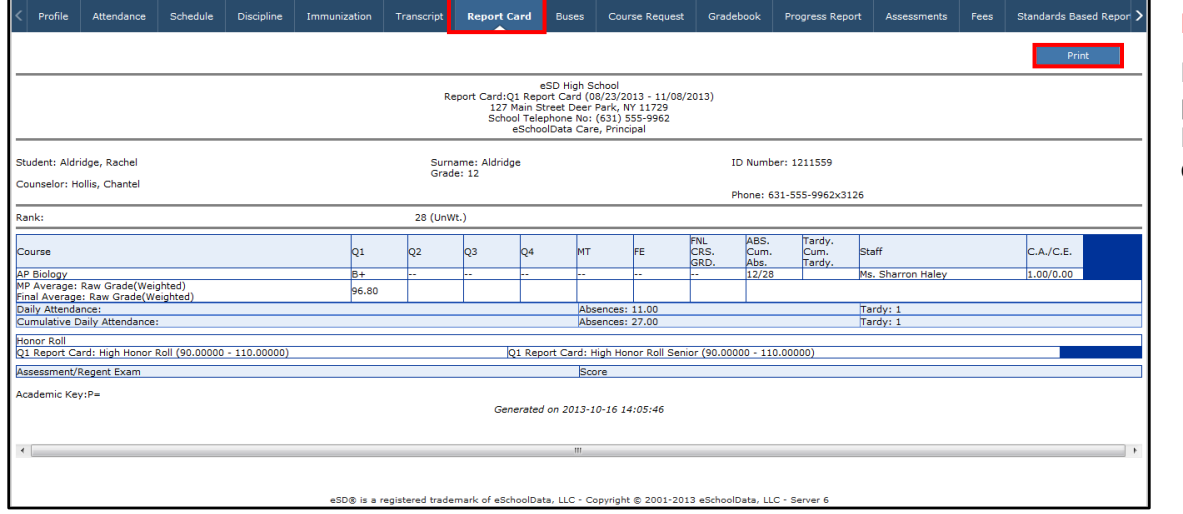

#### **NOTE:**

Report Cards are published to the Portal at the school district's discretion.

# **Gradebook**

Click the **GRADEBOOK** tab to view your class list and published assignment categories and assignments. The default view is of your schedule arranged by period. Use the drop-down menu to select a Marking Period (defaults to the current Marking Period). Click a course in the Class List to view specific details.

The **GRADEBOOK ASSIGNMENTS** window includes two sections: the menu on the left, and the display window on the right.

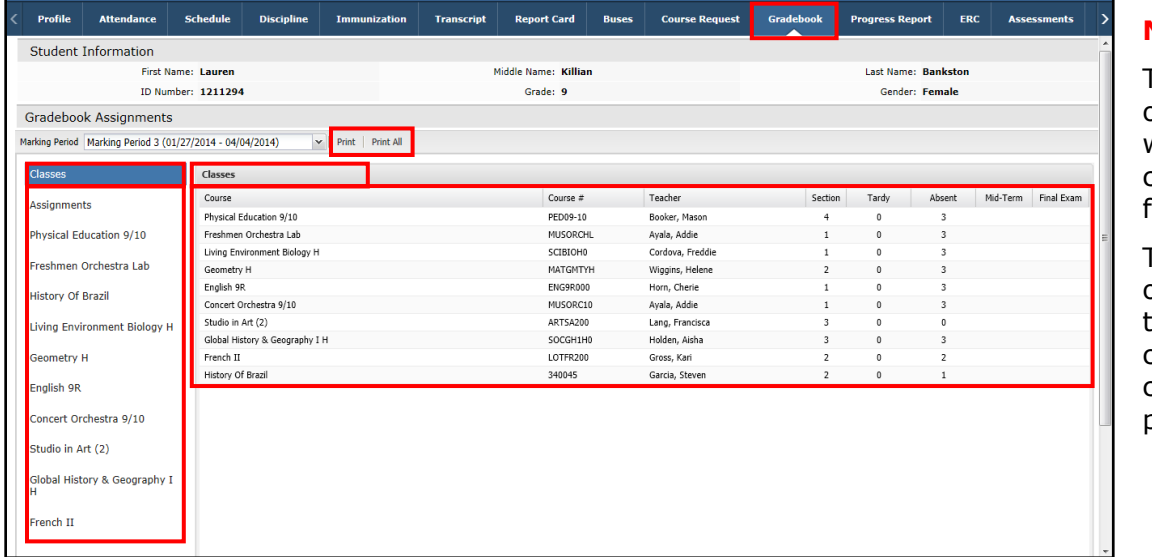

#### **NOTE:**

The **Print** button opens a new window, which displays the current classes screen or printing.

The **Print All** button opens a new window hat separates each: class into a section for compartmentalized printing.

You can search for assignments by **Marking Period** (defaults to the current marking period) or by a specified **Date Range** (select the **From**/**To** dates, then click **Go**).

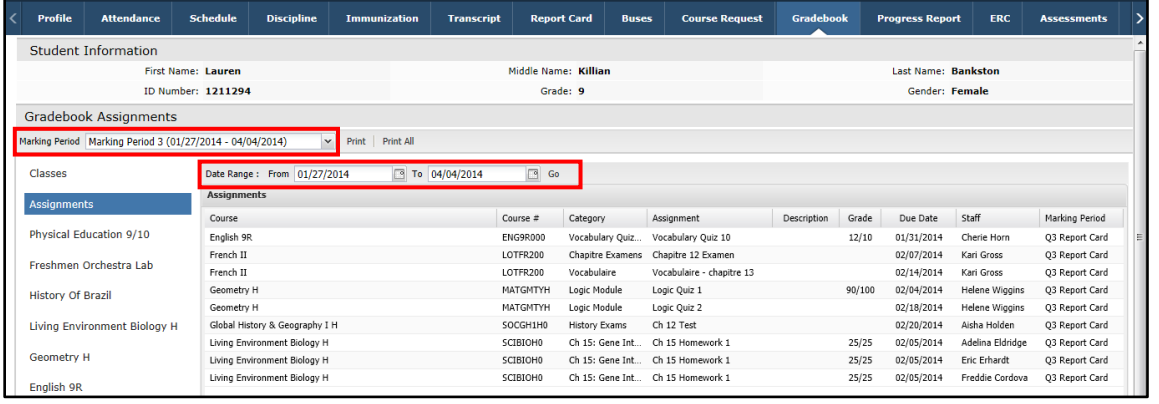

#### **NOTE:**

To view Mini courses that occur between Marking Periods, click the **Classes** menu and select the mini course from the **Course** list.

Click a **Class** name from the menu to display **Class Info** details. Click the **Report** link to view any Performance Reports the teacher has posted.

In the **Class Work** section, click the Expand  $\blacksquare$  and Collapse  $\blacksquare$  icons next to an assignment **Category** to display/hide its published assignments. Click the **Description** icon **the view the assignment description.** The **Teacher's Comment** column displays assignment-specific comments.

Click **Print** or **Print All** to print assignments.

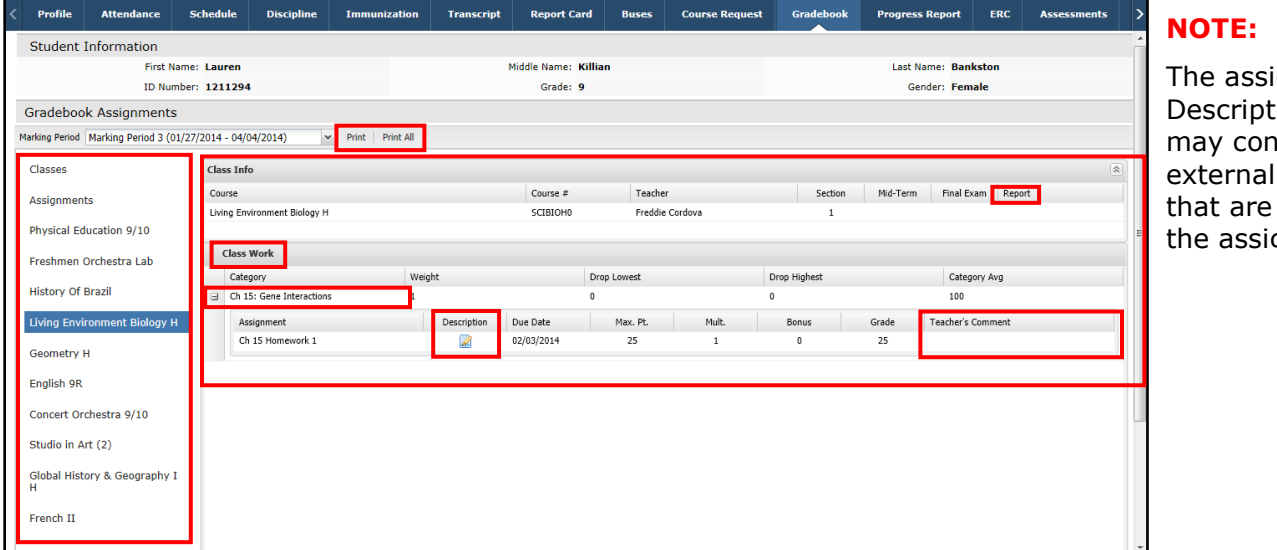

gnment  $\log$  icon ıtain URL links relevant to anment.

# **Assessments**

Click the **ASSESSMENTS** tab to view your student's assessments. Click the printer icon to print a copy of your assessments.

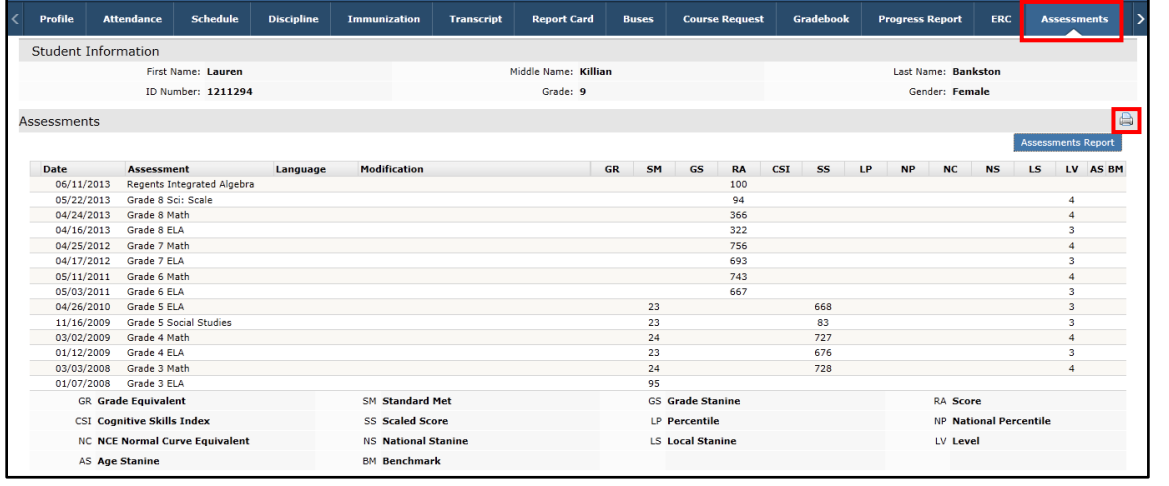

### **NOTE:**

Assessments are published to the Portal at the school district's discretion.